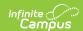

### Quizzes (Instruction) [.2311 - .2415]

Last Modified on 05/03/2024 2:02 pm CDT

Create a Quiz | Administering Quizzes | Providing Quiz Feedback | Considerations for Quizzes

You are viewing a previous version of this article. See Quizzes (Instruction) for the most current information.

This tool is available as part of the Campus Learning premium offering and requires the Enhanced Curriculum tool right. Visit What is Campus Learning? to learn more.

Location: Anywhere you view assignments, such as Grade Book, Planner, or Progress Monitor > click Add button > Discussion

Quizzes are simple assessments attached to assignments. Questions are multiple choice (including True/False) and are scored automatically. Students take quizzes through Campus Student.

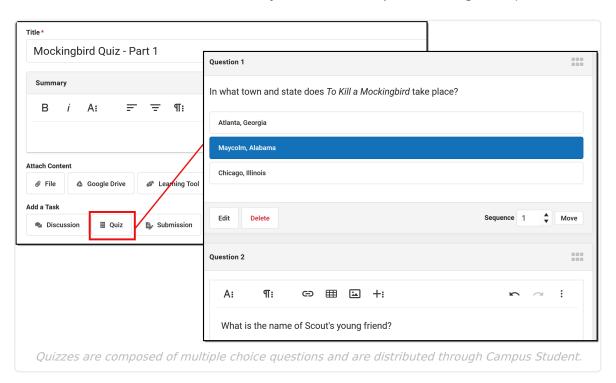

The **Enhanced Curriculum** tool right in Additional Access Rights > Instruction Tools grants access to this option. See the Instruction Tool Rights article for more information.

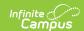

### **Create a Quiz**

Create quiz by clicking the arrow in the \_\_\_\_\_\_ button and then **Create Quiz**. Alternately, add an assignment and then click **Quiz** > **Create** in the *Add a Task* section. The only difference between the routes is whether you create the quiz or its assignment first. See the Assignments & Resources article for information about the other fields in the editor.

- 1. Open an assignment and click **Quiz** and then **Create**.
- 2. Enter question text in the WYSIWYG editor(s) provided.
- 3. For each question, enter possible answers in the lines provided. Add additional answer options using the **Add Answer** buttons.
- 4. Verify that the **Correct** answer is selected for each question.
- 5. Add additional questions by clicking **Create Question**. Reorder questions by changing the Sequence or click and drag to rearrange using the icon. Questions are numbered in the order that they display. There's no limit to how many questions you can add.
- 6. To remove a question, click **Edit** below the question and then click **Delete**. Deleting a question can be reversed until a quiz is saved.
- 7. Click **Add to Assignment** to attach the quiz to the assignment.

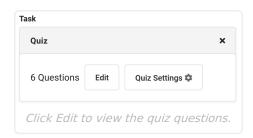

View and modify quiz questions using the **Edit** button. Click the X in the right corner of the attached quiz to delete it.

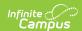

#### **Quiz Settings**

Once a quiz is created, a **Quiz Settings** button displays, which allows teachers to control quiz feedback. Indicate whether Campus Student should **Display Correct and Incorrect Answers:** 

- *Never* students are not told whether they got a question correct. This option is helpful if multiple classes are taking the same quiz.
- After completing the quiz correct and incorrect answers are indicated once a student completes the whole quiz.

By default, new quizzes are set to *Never* reveal answers. Quizzes created prior to the release of Campus.2152 (December 2021) default to *After completing the quiz*, which was how all quizzes used to function.

While quiz questions cannot be modified after students have taken a quiz, Quiz Settings can be modified. For example, if you are using a quiz in multiple sections, reopen the quiz after all students have taken it and enable answers so students can review how they did.

Note: feedback entered for specific questions when scoring quizzes also follows this quiz setting.

Students can view and take the assessment in Campus Student. Click **Preview** in the assignment to see the quiz from the student's perspective.

#### **Tips**

- Click the clock icon next to the Start and End Dates in the assignment to specify the times a quiz is available to students. For example, limit the time for a quiz to the class period.
- Note that assignments with quizzes can only be aligned to a single task/standard.
- To administer a quiz that is scored, but does not contribute to student grades (such as a practice quiz), unmark the Include in Grade Calculation checkbox on the assignment.
- Unscored quizzes can also be added to Resources.

## **Administering Quizzes**

Quizzes are scored automatically once students **submit** their answers.

- Scored using **Points**: Questions are each worth an equal number of points, based on the points possible. For example, if a quiz has 3 questions and is worth 9 points total, each question is worth 3 points. Scores with decimals are rounded to the nearest hundredth.
- Scored using **Rubrics** or **Marks**: A percent of correct answers displays in the Grade Book above the timestamp. Teachers then interpret that percent as the appropriate Rubric or Mark and enter the score.

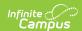

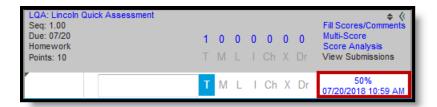

When a student is currently taking a Quiz, an **In Progress** link displays in the grade book. Click on a link to view a student's current progress through the quiz. Quizzes cannot be edited once a student has started taking it, although teachers can change the Quiz Settings to display feedback.

Once a student submits a quiz, the score or percent is calculated automatically, the Turned In flag is marked, and the submission link changes to a date/timestamp. Click on a link to view a student's quiz, filtered by incorrect questions and all.

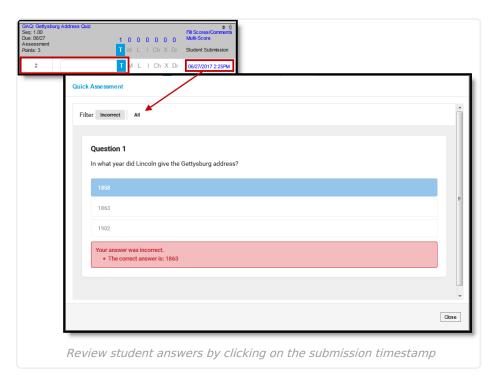

Once a student hits **Submit** on the quiz, correct and incorrect answers are indicated, if enabled in Quiz Settings. Otherwise, just their score displays on the assignment screen.

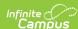

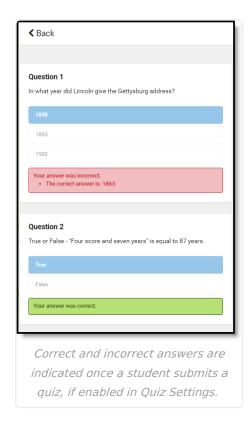

# **Providing Quiz Feedback**

Quizzes are scored automatically as soon as students finish them. If desired, teachers can provide additional feedback. From the assignment, click **Score** and then **Evaluate Work**, or expand the assignment in the Grade Book and click **Evaluate Work**.

From this screen, view which questions students got correct and enter question-level feedback as desired in the **Feedback** field below each question.

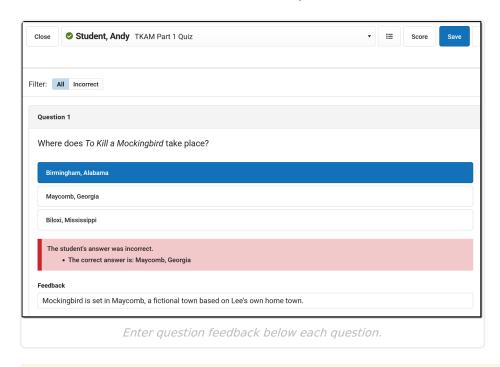

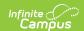

Note: Question-level feedback are only visible if the Quiz Settings are set to display answers After completing the quiz. If answers are hidden, so is the question-level feedback.

Teachers have the option of this feedback setting after students have taken the quiz.

# **Considerations for Quizzes**

- Scoring with Points: Quizzes scores are auto-calculated for assignments with a Scoring Type of Points. Questions are each worth an equal number of points, based on the points possible. For example, if an assessment has 3 questions and is worth 9 points total, each question is worth 3 points. Scores with decimals are rounded to the nearest hundredth.
- Scoring with Rubrics or Marks: For assignments scored with Rubrics or Marks, a percent of correct answers displays above the timestamp in the expanded assignment and teachers are responsible for interpreting and entering a score.
- Note: Assignments with quizzes can only be aligned to one task or standard. However, multiple standards may be selected as metadata when sharing a quiz.
- Students:
  - Student progress is saved prior to Submitting answers. Thus, if students accidentally leave the guiz prior to completing it, their answers will be saved.
  - Students cannot view quizzes until the Start Date of the assignment. To hide an assessment from Campus Student, unmark the Visible checkbox on the assignment.

#### **Previous Version:**

• Quizzes (Instruction) [.2211 - .2307]